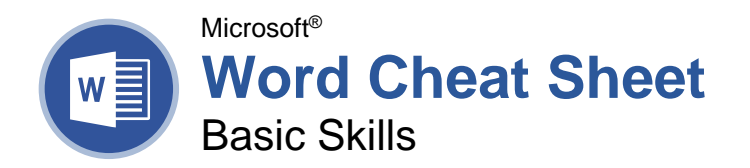

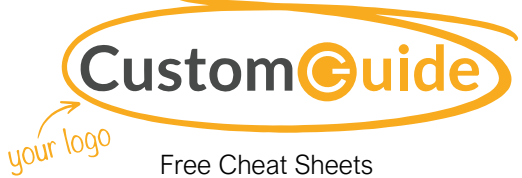

Visit [ref.customguide.com](https://www.customguide.com/training/word-2021-basic?utm_source=qr&utm_medium=pdf&utm_campaign=qr-ref&utm_topic=word-2021-basic)

### The Word Program Screen

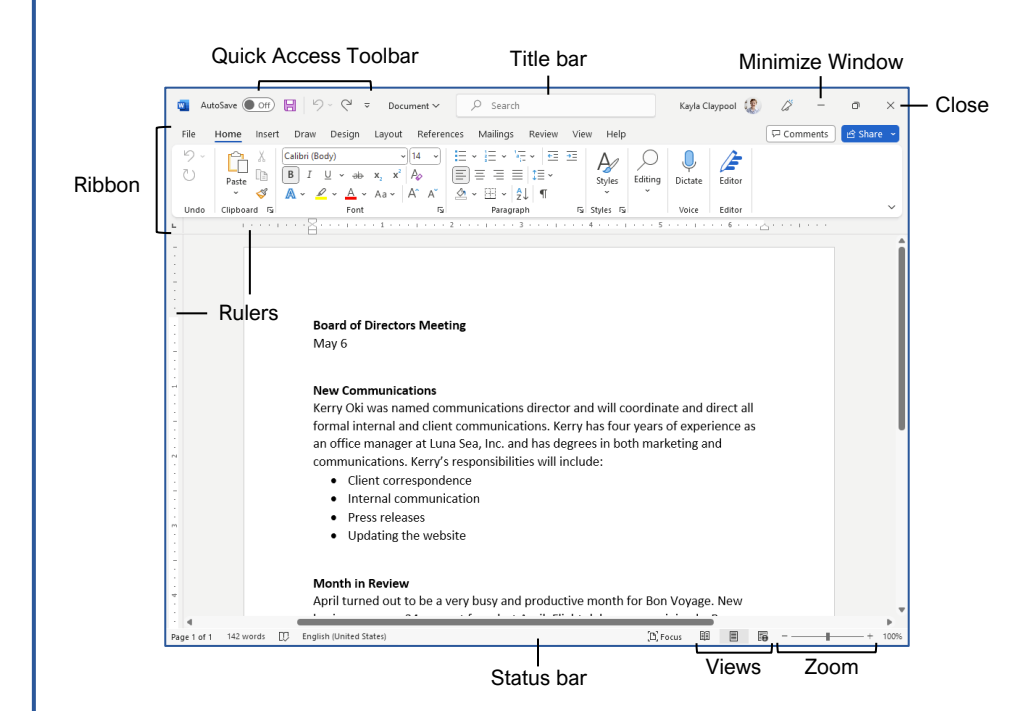

#### Word Fundamentals

[Create a Blank Document:](https://www.customguide.com/word/how-to-create-a-word-document?utm_source=qr&utm_medium=pdf&utm_campaign=qr-topics&utm_term=word-2019-basic) Click the **File** tab, select **New**, and click **Blank document**; or, press **Ctrl** + **N**.

[Open a Document:](https://www.customguide.com/word/open-word-documents?utm_source=qr&utm_medium=pdf&utm_campaign=qr-topics&utm_term=word-2019-basic) Click the **File** tab and select **Open**, or press **Ctrl** + **O**. Select a location with a file you want, then select a file and click **Open**.

ave a Document: Click the **Save** button on the Quick Access Toolbar, or press **Ctrl** + **S**. Choose a location where you want to save the file. Give the file a name, then click **Save**.

Recover [an Unsaved Document:](https://www.customguide.com/word/how-to-recover-unsaved-word-document?utm_source=qr&utm_medium=pdf&utm_campaign=qr-topics&utm_term=word-2019-basic) Restart Word after a crash. If a document can be recovered, the **Recover unsaved documents** link will appear on the start screen. Click the link to open the Document Recovery pane, then select an autorecovered document.

[Change Document Views:](https://www.customguide.com/word/how-to-show-formatting-marks-in-word?utm_source=qr&utm_medium=pdf&utm_campaign=qr-topics&utm_term=word-2019-basic) Click the **View** tab and select a view, or click one of the **View** buttons at the bottom of the window.

**Reading View**

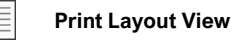

**Web Layout View**

[Print:](https://www.customguide.com/word/how-to-print-in-microsoft-word?utm_source=qr&utm_medium=pdf&utm_campaign=qr-topics&utm_term=word-2019-basic) Click the **File** tab, select **Print**, specify print settings, and click **Print**.

#### Select and Edit Text

[Select a Block of Text:](https://www.customguide.com/word/how-to-edit-a-word-document?utm_source=qr&utm_medium=pdf&utm_campaign=qr-topics&utm_term=word-2019-basic) Click and drag across the text you want to select; or, click at the beginning of a text block, hold down the **Shift** key, and click at the end of a text block.

[Select a Sentence:](https://www.customguide.com/word/how-to-edit-a-word-document?utm_source=qr&utm_medium=pdf&utm_campaign=qr-topics&utm_term=word-2019-basic) Press the **Ctrl** key and click in a sentence.

[Select a Line of Text:](https://www.customguide.com/word/how-to-edit-a-word-document?utm_source=qr&utm_medium=pdf&utm_campaign=qr-topics&utm_term=word-2019-basic) Click in the left margin for the line you want to select.

Relect a Paragraph: Double-click in the left margin for the paragraph you want to select.

[Select Everything:](https://www.customguide.com/word/how-to-edit-a-word-document?utm_source=qr&utm_medium=pdf&utm_campaign=qr-topics&utm_term=word-2019-basic) Click the **Select** button on the Home tab and click **Select All**, or press **Ctrl** + **A**.

**[Edit Text:](https://www.customguide.com/word/how-to-edit-a-word-document?utm_source=qr&utm_medium=pdf&utm_campaign=qr-topics&utm_term=word-2019-basic#edit-text)** Select the text you want to replace and type new text.

[Cut, Copy and Paste:](https://www.customguide.com/word/how-to-copy-and-paste-in-word?utm_source=qr&utm_medium=pdf&utm_campaign=qr-topics&utm_term=word-2019-basic) Select the text you want to cut or copy and click the **Cut**  $\lambda$  or **Copy Example 1** on the Home tab. Click where you want to paste the text, and click the **Paste c** button.

[Undo:](https://www.customguide.com/word/how-to-redo-in-word?utm_source=qr&utm_medium=pdf&utm_campaign=qr-topics&utm_term=word-2019-basic) Click the **Undo**  $\heartsuit$  button on the Quick Access Toolbar.

[Redo or Repeat:](https://www.customguide.com/word/how-to-redo-in-word?utm_source=qr&utm_medium=pdf&utm_campaign=qr-topics&utm_term=word-2019-basic#redo) Click the **Redo**  $\leq$  button on the Quick Access Toolbar. The button turns to Repeat  $\heartsuit$  once everything has been re-done.

### Sign Up for a Free Course! [www.customguide.com](https://www.customguide.com/training/word-2021-basic?utm_source=qr&utm_medium=pdf&utm_campaign=qr-ref&utm_topic=word-2021-basic)

### Keyboard Shortcuts

#### **General**

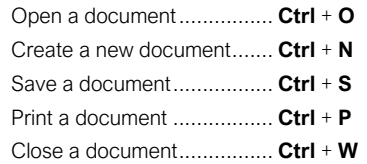

#### **Navigation**

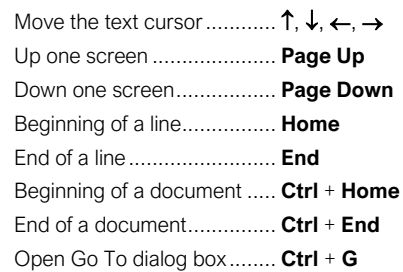

#### **Editing**

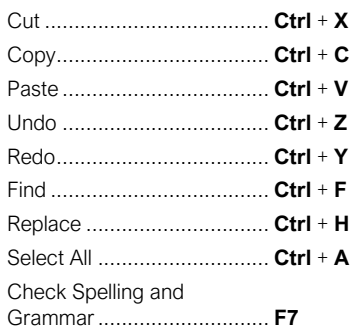

#### **Formatting**

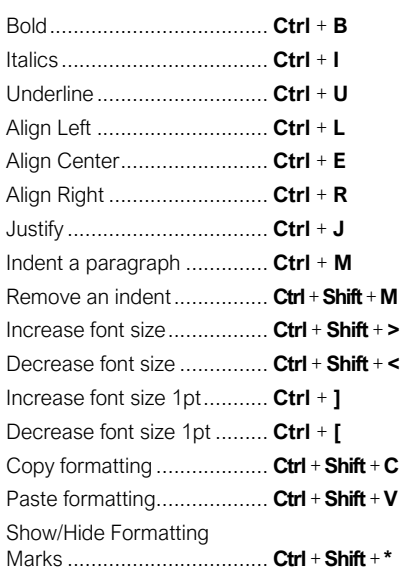

#### Select and Edit Text

[Spelling and Grammar Errors:](https://www.customguide.com/word/spell-check-in-word?utm_source=qr&utm_medium=pdf&utm_campaign=qr-topics&utm_term=word-2019-basic) Potential spelling errors are underlined in red and potential grammar errors are underlined in blue.

**[Correct a Spelling or Grammar Error:](https://www.customguide.com/word/spell-check-in-word?utm_source=qr&utm_medium=pdf&utm_campaign=qr-topics&utm_term=word-2019-basic#correct-a-spelling-or-grammar-error) Manually** make the correction, or right-click the error and select a suggestion you want to use.

[Ignore a Spelling or Grammar Error:](https://www.customguide.com/word/spell-check-in-word?utm_source=qr&utm_medium=pdf&utm_campaign=qr-topics&utm_term=word-2019-basic#ignore-a-spelling-or-grammar-error) Right-click the error and select **Ignore All**.

[Check Spelling and Grammar:](https://www.customguide.com/word/spell-check-in-word?utm_source=qr&utm_medium=pdf&utm_campaign=qr-topics&utm_term=word-2019-basic#correct-a-spelling-or-grammar-error) Click the **Review** tab and click the **Spelling & Grammar**  $\stackrel{\text{abc}}{\smile}$  button.

[Find the Word Count:](https://www.customguide.com/word/word-count-in-word?utm_source=qr&utm_medium=pdf&utm_campaign=qr-topics&utm_term=word-2019-basic) Click the word count in the lower-left corner; or click the **Review** tab and click the **Word Count button**.

[Use the Thesaurus:](https://www.customguide.com/word/word-count-in-word?utm_source=qr&utm_medium=pdf&utm_campaign=qr-topics&utm_term=word-2019-basic#use-the-thesaurus) Click the word you want to replace, click the Thesaurus **ED** button on the Review tab, click a word's list arrow, and select **Insert**; or, right-click the word you want to replace, select **Synonyms**, and select a word from the menu.

[Find Text:](https://www.customguide.com/word/find-and-replace-in-word?utm_source=qr&utm_medium=pdf&utm_campaign=qr-topics&utm_term=word-2019-basic) Click the Find  $\bigcirc$  button on the Home tab, type the text you want to find in the **Search** box, and click an item to jump to it in the document.

[Replace Text:](https://www.customguide.com/word/find-and-replace-in-word?utm_source=qr&utm_medium=pdf&utm_campaign=qr-topics&utm_term=word-2019-basic#replace-text) Click the **Replace b**utton on the Home tab. Enter the word you want to find in the **Find What** field, then enter the text that will replace it in the **Replace With** field. Click **Replace** or **Replace All**. Click **OK** when finished.

[Insert a Symbol:](https://www.customguide.com/word/special-characters-in-word?utm_source=qr&utm_medium=pdf&utm_campaign=qr-topics&utm_term=word-2019-basic) Click where you want to insert the symbol. Click the **Insert** tab and click the **Symbol**  $\Omega$  button. Either select a symbol from the menu or select **More Symbols**, select a symbol, and click **Insert**.

[Insert Text from Another File:](https://www.customguide.com/word/merge-word-documents?utm_source=qr&utm_medium=pdf&utm_campaign=qr-topics&utm_term=word-2019-basic) Place the cursor where you want to insert the text. Click the **Insert** tab, click the **Object** <sub>[1</sub>] • button list arrow, and select **Text from File**. Select the file containing the text you want to insert, then click the **Insert** button.

#### Format Text and Paragraphs

[Change the Font:](https://www.customguide.com/word/formatting-text-in-word?utm_source=qr&utm_medium=pdf&utm_campaign=qr-topics&utm_term=word-2019-basic) Select the text you want to change, click the **Font** list arrow, and select a new font.

[Change the Font Size:](https://www.customguide.com/word/formatting-text-in-word?utm_source=qr&utm_medium=pdf&utm_campaign=qr-topics&utm_term=word-2019-basic#change-the-font-size) Select the text you want to change, click the **Font Size** list arrow, and select a new font size.

[Change the Font Color:](https://www.customguide.com/word/formatting-text-in-word?utm_source=qr&utm_medium=pdf&utm_campaign=qr-topics&utm_term=word-2019-basic#change-the-font-color) Select the text you want to change, click the **Font Color**  $\mathbf{A}$   $\cdot$  button list arrow, and select a new color.

pply Bold, Italic, or an Underline: Click the **Bold B, Italic I** or **Underline** U button in the Font group on the Home tab.

[Clear Formatting:](https://www.customguide.com/word/formatting-text-in-word?utm_source=qr&utm_medium=pdf&utm_campaign=qr-topics&utm_term=word-2019-basic#clear-formatting) Select the text you want to clear formatting from, then click the **Clear All Formatting e** button.

#### Format Text and Paragraphs

[Create a Bulleted List:](https://www.customguide.com/word/how-to-insert-bullets-in-word?utm_source=qr&utm_medium=pdf&utm_campaign=qr-topics&utm_term=word-2019-basic#bulleted-list) Select the text you want to make into a bulleted list, and click the **Bullets**  $\mathbf{E}$  button.

[Change a Bulleted List Style:](https://www.customguide.com/word/how-to-insert-bullets-in-word?utm_source=qr&utm_medium=pdf&utm_campaign=qr-topics&utm_term=word-2019-basic#change-the-list-style) Select a bulleted list, click the **Bullets**  $\equiv$  button list arrow, and select a bullet symbol.

[Create a Numbered List:](https://www.customguide.com/word/how-to-insert-bullets-in-word?utm_source=qr&utm_medium=pdf&utm_campaign=qr-topics&utm_term=word-2019-basic) Select the text you want to make into a numbered list, and click the **Numbering**  $\equiv$  button.

[Change a Numbered List Style:](https://www.customguide.com/word/how-to-insert-bullets-in-word?utm_source=qr&utm_medium=pdf&utm_campaign=qr-topics&utm_term=word-2019-basic#change-the-list-style) Select a numbered list, click the **Numbering**  $\equiv$  button list arrow, and select a numbered list style.

[Align a Paragraph:](https://www.customguide.com/word/how-to-align-text-in-word?utm_source=qr&utm_medium=pdf&utm_campaign=qr-topics&utm_term=word-2019-basic) Click anywhere in the paragraph you want to align and click an alignment option in the Paragraph group on the Home tab.

 $\equiv$  Left aligned

 $\equiv$  Center aligned

 $\equiv$  Right aligned

[Add a Border:](https://www.customguide.com/word/how-to-add-borders-in-word?utm_source=qr&utm_medium=pdf&utm_campaign=qr-topics&utm_term=word-2019-basic) Click in the paragraph where you want to add a border, click the **Borders** button  $\Box$  - list arrow, and select a border.

[Add Shading:](https://www.customguide.com/word/how-to-add-borders-in-word?utm_source=qr&utm_medium=pdf&utm_campaign=qr-topics&utm_term=word-2019-basic#add-shading) Click in the paragraph where you want to add shading, click the **Shading** button list arrow, and select a shading color.

[Change Line Spacing:](https://www.customguide.com/word/how-to-double-space-in-word?utm_source=qr&utm_medium=pdf&utm_campaign=qr-topics&utm_term=word-2019-basic) Select the paragraph you want to adjust, click the **Line Spacing** button, and select a spacing option.

[Change Paragraph Spacing:](https://www.customguide.com/word/how-to-double-space-in-word?utm_source=qr&utm_medium=pdf&utm_campaign=qr-topics&utm_term=word-2019-basic#change-paragraph-spacing) Click the Paragraph group's dialog box launcher change the values in the **Before** or **After** spacing fields, and click **OK**.

[Copy Formatting:](https://www.customguide.com/word/format-painter-word?utm_source=qr&utm_medium=pdf&utm_campaign=qr-topics&utm_term=word-2019-basic) Select the formatted text you want to copy, click the **Format Painter** button, and select the text you want to apply formatting to.

[Indent Paragraphs:](https://www.customguide.com/word/hanging-indent-word?utm_source=qr&utm_medium=pdf&utm_campaign=qr-topics&utm_term=word-2019-basic) Click anywhere in the paragraph you want to indent and click the **Increase Indent Example 2** or **Decrease Indent** button on the Home tab.

[Set Custom Indents:](https://www.customguide.com/word/hanging-indent-word?utm_source=qr&utm_medium=pdf&utm_campaign=qr-topics&utm_term=word-2019-basic#custom-indentation-options) Click anywhere in the paragraph you want to indent and click the Paragraph group's dialog box launcher  $\Box$ . Adjust the values in the **Left** and **Right** fields, then click **OK**.

[Enable the Ruler:](https://www.customguide.com/word/how-to-set-tabs-in-word?utm_source=qr&utm_medium=pdf&utm_campaign=qr-topics&utm_term=word-2019-basic) Click the **View** tab, then check the **Ruler** check box.

[Set a Tab Stop:](https://www.customguide.com/word/how-to-set-tabs-in-word?utm_source=qr&utm_medium=pdf&utm_campaign=qr-topics&utm_term=word-2019-basic#set-a-tab-stop-using-the-ruler) Click anywhere in the paragraph you want to add a tab stop to, then click a spot on the ruler. Or, click the Paragraph group's dialog box launcher  $\Box$ , click the Tabs button, enter a tab stop position in the text field, and then click **Set**. Click **OK** when you're finished adding tab stops.

#### Format Text and Paragraphs

[Types of Tab Stops:](https://www.customguide.com/word/how-to-set-tabs-in-word?utm_source=qr&utm_medium=pdf&utm_campaign=qr-topics&utm_term=word-2019-basic#set-a-tab-stop-using-the-ruler) Pressing the **Tab** key will advance the cursor to the next tab stop and align the text at that point, depending on the type of tab stop.

- **Left aligned** will align the left side of L. the text with the tab stop.
- **Center aligned** will align the text so 工 that it's centered under the tab stop.
- **Right aligned** will align the right side of  $\Delta$ the text with the tab stop.
- **Decimal aligned** will align text and Щ. numbers by a decimal point.

[Remove a Tab Stop:](https://www.customguide.com/word/how-to-set-tabs-in-word?utm_source=qr&utm_medium=pdf&utm_campaign=qr-topics&utm_term=word-2019-basic#move-or-remove-a-tab-stop) Click and drag a tab stop off of the ruler.

#### Format the Page

hoose a Margin Size: Click the Layout tab, click the **Margins button**, and select a common margin setting. Or, click and drag the **Adjust Left**, **Adjust Right**, **Adjust Top**, or **Adjust Bottom** line on the Ruler.

[Change Paper Size:](https://www.customguide.com/word/how-to-change-page-size-in-word?utm_source=qr&utm_medium=pdf&utm_campaign=qr-topics&utm_term=word-2019-basic) Click the **Layout** tab, click the **Size button**, and select the size you want to use.

[Change Paper Orientation:](https://www.customguide.com/word/how-to-change-page-size-in-word?utm_source=qr&utm_medium=pdf&utm_campaign=qr-topics&utm_term=word-2019-basic#change-page-orientation) Click the **Layout** tab, click the **Orientation b**utton, and select **Portrait** or **Landscape**.

[Use a Header or Footer:](https://www.customguide.com/word/how-to-remove-header-in-word?utm_source=qr&utm_medium=pdf&utm_campaign=qr-topics&utm_term=word-2019-basic) Click the **Insert** tab, click either the **Header or Footer button**, and select an option.

[Add Page Numbers:](https://www.customguide.com/word/how-to-add-page-numbers-in-word?utm_source=qr&utm_medium=pdf&utm_campaign=qr-topics&utm_term=word-2019-basic) Click the **Insert** tab, click the **Page Number button**, select a part of the page, and select a page number style.

[Format Columns:](https://www.customguide.com/word/how-to-make-columns-in-word?utm_source=qr&utm_medium=pdf&utm_campaign=qr-topics&utm_term=word-2019-basic) Click the **Layout** tab, click the **Columns**  $\equiv$  **b**utton, and select a column option.

[Insert Column Breaks:](https://www.customguide.com/word/how-to-make-columns-in-word?utm_source=qr&utm_medium=pdf&utm_campaign=qr-topics&utm_term=word-2019-basic#use-a-column-break) Place your cursor where you want to start a new column, click the **Layout** tab, click the **Breaks**  $\equiv$  button, then select **Column**.

[Insert Page Breaks:](https://www.customguide.com/word/page-break-in-word?utm_source=qr&utm_medium=pdf&utm_campaign=qr-topics&utm_term=word-2019-basic) Place your cursor where you want to start a new page, click the **Insert** tab, and click the **Page Break**  $\equiv$  button.

[Add a Watermark:](https://www.customguide.com/word/how-to-change-background-color-in-word?utm_source=qr&utm_medium=pdf&utm_campaign=qr-topics&utm_term=word-2019-basic) Click the **Design** tab, click the **Watermark button**, and select a watermark style.

[Add Page Color:](https://www.customguide.com/word/how-to-change-background-color-in-word?utm_source=qr&utm_medium=pdf&utm_campaign=qr-topics&utm_term=word-2019-basic#add-page-color) Click the **Design** tab, click the **Page Color button**, and select a page color.

[Add Page Borders:](https://www.customguide.com/word/how-to-change-background-color-in-word?utm_source=qr&utm_medium=pdf&utm_campaign=qr-topics&utm_term=word-2019-basic#add-page-borders) Click the **Design** tab, then click the **Page Borders D** button. In the Borders and Shading dialog box, customize the border style, color, and width, as well as which sides the border will appear on, and then click **OK**.

Sign Up for a Free Course! [www.customguide.com](https://www.customguide.com/training/word-2021-basic?utm_source=qr&utm_medium=pdf&utm_campaign=qr-ref&utm_topic=word-2021-basic)

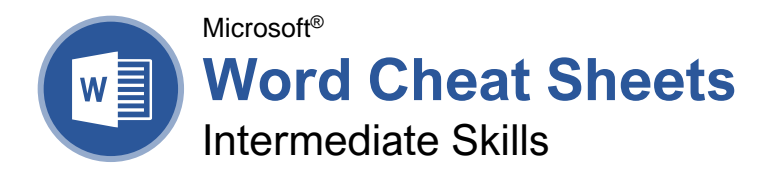

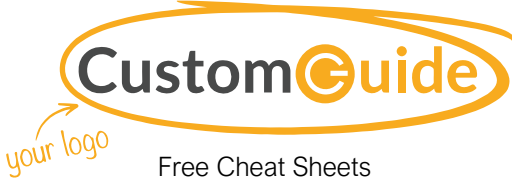

Visit [ref.customguide.com](https://www.customguide.com/training/word-2021-intermediate?utm_source=qr&utm_medium=pdf&utm_campaign=qr-ref&utm_topic=word-2021-intermediate)

### Elements of a Table

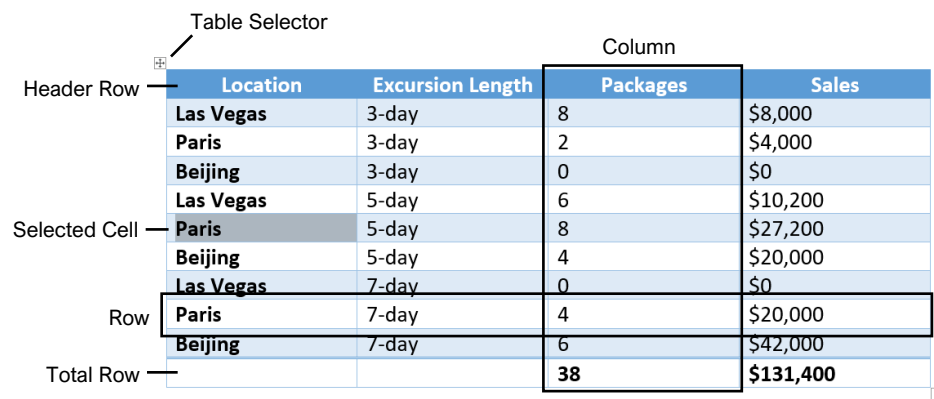

Resize Handle

#### **Tables**

[Insert a Table:](https://www.customguide.com/word/how-to-make-a-table-in-word?utm_source=qr&utm_medium=pdf&utm_campaign=qr-topics&utm_term=word-2019-intermediate) Click the **Insert** tab, click the **Table** E button, and select the number of rows and columns that you want.

[Add a Row or Column:](https://www.customguide.com/word/how-to-make-a-table-in-word?utm_source=qr&utm_medium=pdf&utm_campaign=qr-topics&utm_term=word-2019-intermediate#add-a-row-or-column) Click in a cell next to where you want to add a row or column. Click the Table Tools Layout tab, then click Insert Above ... **Insert Below 甲, Insert Left <b>星**, or Insert Right **E.**, depending on where you want the row or column to be added.

[Delete a Row or Column:](https://www.customguide.com/word/how-to-make-a-table-in-word?utm_source=qr&utm_medium=pdf&utm_campaign=qr-topics&utm_term=word-2019-intermediate#delete-a-row-or-column) Click in a cell in the row or column you want to delete, click the Table Tools **Layout** tab, click the **Delete** button, then select **Delete Row**  $\frac{1}{2}$  **or Delete Column**  $\frac{1}{2}$ .

onvert a Table to Text: Select the table, click the Table Tools **Layout** tab, click the **Convert to Text 同button, choose how to separate the cells, and** click **OK**.

[Manually Resize a Table Row or Column:](https://www.customguide.com/word/how-to-change-column-width-in-word?utm_source=qr&utm_medium=pdf&utm_campaign=qr-topics&utm_term=word-2019-intermediate) Click and drag the cell border.

[Automatically Resize a Table Row or Column:](https://www.customguide.com/word/how-to-change-column-width-in-word?utm_source=qr&utm_medium=pdf&utm_campaign=qr-topics&utm_term=word-2019-intermediate#automatically-resize) Click within the table, click the Table Tools **Layout** tab, click the **AutoFit iii** button, and select an option.

[Merge Cells:](https://www.customguide.com/word/how-to-merge-cells-in-word?utm_source=qr&utm_medium=pdf&utm_campaign=qr-topics&utm_term=word-2019-intermediate) Select multiple cells that share a border, click the Table Tools **Layout** tab, and click the **Merge Cells B** button.

[Split Cells:](https://www.customguide.com/word/how-to-merge-cells-in-word?utm_source=qr&utm_medium=pdf&utm_campaign=qr-topics&utm_term=word-2019-intermediate#split-cells) Select a cell, click the Table Tools **Layout** tab, click the **Split Cells E** button, enter the number of rows and columns, and then click **OK**.

[Distribute Rows and Columns:](https://www.customguide.com/word/how-to-change-column-width-in-word?utm_source=qr&utm_medium=pdf&utm_campaign=qr-topics&utm_term=word-2019-intermediate#distribute-rows-and-columns) Click within the table, click the Table Tools **Layout** tab, click the **Distribute Rows E** button to distribute the rows evenly, or click the **Distribute Columns** button to distribute the columns evenly.

[Apply a Table Style:](https://www.customguide.com/word/change-table-style-in-word?utm_source=qr&utm_medium=pdf&utm_campaign=qr-topics&utm_term=word-2019-intermediate) Click inside the table, click the Table Tools **Design** tab, and select a style from the Table Styles gallery.

[Apply Text Alignment:](https://www.customguide.com/word/change-table-style-in-word?utm_source=qr&utm_medium=pdf&utm_campaign=qr-topics&utm_term=word-2019-intermediate#text-alignment) Select the cell(s), click the Table Tools **Layout** tab, and select an option from the Alignment group.

[Add a Border to a Table:](https://www.customguide.com/word/borders-and-shading-in-word?utm_source=qr&utm_medium=pdf&utm_campaign=qr-topics&utm_term=word-2019-intermediate) Select a table, click the Table Tools **Design** tab, click the **Border Styles**  $-$  button list arrow, select a border style, click the **Borders button list arrow, and select a border** option.

[Add Cell Shading:](https://www.customguide.com/word/borders-and-shading-in-word?utm_source=qr&utm_medium=pdf&utm_campaign=qr-topics&utm_term=word-2019-intermediate#add-cell-shading) Select the cell(s), click the **Shading**  $\triangleq$  button list arrow, and select a color.

[Split a Table:](https://www.customguide.com/word/how-to-merge-cells-in-word?utm_source=qr&utm_medium=pdf&utm_campaign=qr-topics&utm_term=word-2019-intermediate#split-tables) Click in the row where the second table will start, click the Table Tools **Layout** tab, and click the **Split Table B** button.

### Navigating a Table

#### Navigating a Table

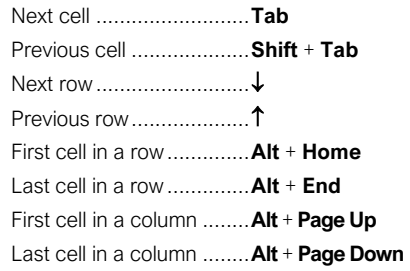

#### Selecting Cells in a Table

[Select a Single Cell:](https://www.customguide.com/word/how-to-make-a-table-in-word?utm_source=qr&utm_medium=pdf&utm_campaign=qr-topics&utm_term=word-2019-intermediate#select-cells) Click in the lower-left corner of a cell, when the cursor changes to an arrow  $\blacktriangleright$ ; or triple-click a cell; or click the Table Tools Layout tab, click Select  $\&$ , and choose **Select Cell**.

[Select a Row:](https://www.customguide.com/word/how-to-make-a-table-in-word?utm_source=qr&utm_medium=pdf&utm_campaign=qr-topics&utm_term=word-2019-intermediate#select-cells) Click to the left of the table row (just outside the table itself); or click the Table Tools **Layout** tab, click **Select**  $\mathbb{R}$ , and choose **Select Row**.

[Select a Column:](https://www.customguide.com/word/how-to-make-a-table-in-word?utm_source=qr&utm_medium=pdf&utm_campaign=qr-topics&utm_term=word-2019-intermediate#select-cells) Click above a column, when the cursor changes to an arrow  $\blacklozenge$ ; or click the Table Tools **Layout** tab, click **Select**  $\mathbb{Q}$ , and choose **Select Column**.

[Select an Entire Table:](https://www.customguide.com/word/how-to-make-a-table-in-word?utm_source=qr&utm_medium=pdf&utm_campaign=qr-topics&utm_term=word-2019-intermediate#select-cells) Click the table selector  $\pm$  button in the upper-left corner of a table; or click the Table Tools **Layout** tab, click **Select**  $\&$ , and choose **Select Table**.

#### Table Style Options

[Configure Table Style Options:](https://www.customguide.com/word/change-table-style-in-word?utm_source=qr&utm_medium=pdf&utm_campaign=qr-topics&utm_term=word-2019-intermediate#adjust-style-options) Place the text cursor within the table, click the Table Tools **Design** tab, then check the check boxes in the Table Style Options group to toggle certain table elements.

The appearance of these elements will vary, based on the current Table Style.

- [Header Row](https://www.customguide.com/word/change-table-style-in-word?utm_source=qr&utm_medium=pdf&utm_campaign=qr-topics&utm_term=word-2019-intermediate#adjust-style-options) applies special formatting to the first row of a table.
- **[Total Row](https://www.customguide.com/word/change-table-style-in-word?utm_source=qr&utm_medium=pdf&utm_campaign=qr-topics&utm_term=word-2019-intermediate#adjust-style-options) applies special formatting to** the final row of a table.
- **[Banded Rows](https://www.customguide.com/word/change-table-style-in-word?utm_source=qr&utm_medium=pdf&utm_campaign=qr-topics&utm_term=word-2019-intermediate#adjust-style-options) alternates the shading** for the body rows between two different colors.
- [First Column](https://www.customguide.com/word/change-table-style-in-word?utm_source=qr&utm_medium=pdf&utm_campaign=qr-topics&utm_term=word-2019-intermediate#adjust-style-options) applies special formatting to the first column in a table.
- **[Last Column](https://www.customguide.com/word/change-table-style-in-word?utm_source=qr&utm_medium=pdf&utm_campaign=qr-topics&utm_term=word-2019-intermediate#adjust-style-options)** applies a special formatting to the last column in a table.
- **[Banded Columns](https://www.customguide.com/word/change-table-style-in-word?utm_source=qr&utm_medium=pdf&utm_campaign=qr-topics&utm_term=word-2019-intermediate#adjust-style-options)** alternates the shading for body columns between two different colors.

Sign Up for a Free Course! [www.customguide.com](https://www.customguide.com/training/word-2021-intermediate?utm_source=qr&utm_medium=pdf&utm_campaign=qr-ref&utm_topic=word-2021-intermediate)

#### **Graphics**

[Insert a Picture:](https://www.customguide.com/word/how-to-insert-a-picture-in-word?utm_source=qr&utm_medium=pdf&utm_campaign=qr-topics&utm_term=word-2019-intermediate) Place the text cursor where you want to insert a picture, click the **Insert** tab, click the **Pictures c** button, select a picture, and click **Insert**.

[Remove a Picture's Background:](https://www.customguide.com/word/how-to-remove-background-color-in-word?utm_source=qr&utm_medium=pdf&utm_campaign=qr-topics&utm_term=word-2019-intermediate#remove-a-background) Select a picture, click the **Format** tab, and click the **Remove Background <b>F** button. Areas that will be removed are highlighted. Click the **Mark**  Areas to Keep *V* button to draw over any area accidentally highlighted, and click the **Mark Areas to Remove**  $\triangledown$  button to draw over any area that needs to be removed. Click the **Keep Changes**  $\checkmark$  button.

[Insert a Text Box:](https://www.customguide.com/word/text-box-in-word?utm_source=qr&utm_medium=pdf&utm_campaign=qr-topics&utm_term=word-2019-intermediate) Click the **Insert** tab, click the Text Box **A** button, and select a style of text box.

**[Insert a Shape:](https://www.customguide.com/word/how-to-insert-a-line-in-word?utm_source=qr&utm_medium=pdf&utm_campaign=qr-topics&utm_term=word-2019-intermediate) Click the Insert** tab, click the **Shapes O** button, select a shape, then click to place a shape (or click and drag to place the shape at a certain size).

**nsert a Drawing: Click the Draw tab. click the Draw with Touch b** button, then click and drag the mouse (or use your finger on a touchscreen) to draw a shape. Click the **Draw with Touch** button again when you're done drawing.

[Format a Shape:](https://www.customguide.com/word/how-to-insert-a-line-in-word?utm_source=qr&utm_medium=pdf&utm_campaign=qr-topics&utm_term=word-2019-intermediate#shape-styles) Select a shape, then click the **Format** tab and use the options in the Shape Styles group to customize the appearance of the shape.

- Click the **Shape Fill button and select a** color to change the shape's fill color.
- Click the **Shape Outline button and** select a color and weight for the shape's outline, as well as dash and arrow styles.
- Click the **Shape Effects button and** select a shape effect, such as shadow. glow, or bevel.
- Select a shape style preset from the Shape Styles gallery. Click the gallery's **More** button to see more presets.

[Insert WordArt:](https://www.customguide.com/word/wordart-in-word?utm_source=qr&utm_medium=pdf&utm_campaign=qr-topics&utm_term=word-2019-intermediate) Click the **Insert** tab, click the **Insert WordArt** button, and select a style of WordArt.

[Insert a Chart:](https://www.customguide.com/word/how-to-make-a-graph-in-word?utm_source=qr&utm_medium=pdf&utm_campaign=qr-topics&utm_term=word-2019-intermediate) Click the **Insert** tab, click the Add a Chart **button**, select a chart category on the left, select a chart type, and click **OK**. Edit the chart data in the window that opens.

[Resize an Object:](https://www.customguide.com/word/how-to-rotate-a-picture-in-word?utm_source=qr&utm_medium=pdf&utm_campaign=qr-topics&utm_term=word-2019-intermediate) Select an object, then click and drag the sizing handles on the sides and corners until it's the size you want.

[Move an Object:](https://www.customguide.com/word/how-to-rotate-a-picture-in-word?utm_source=qr&utm_medium=pdf&utm_campaign=qr-topics&utm_term=word-2019-intermediate#move-an-object) Select an object, then click and drag it to a new location.

[Rotate an Object:](https://www.customguide.com/word/how-to-rotate-a-picture-in-word?utm_source=qr&utm_medium=pdf&utm_campaign=qr-topics&utm_term=word-2019-intermediate#rotate-an-object) Select an object, then click and drag the rotate handle to the left or right. Or, select an object, click the **Format** tab, click the **Rotate Objects button**, and select a rotation option.

#### **Graphics**

[Flip an Object:](https://www.customguide.com/word/how-to-flip-a-picture-in-word?utm_source=qr&utm_medium=pdf&utm_campaign=qr-topics&utm_term=word-2019-intermediate) Select an object, click the **Format** tab, click the **Rotate Objects** button and select **Flip Vertical** or **Flip Horizontal**.

[Position an Object on the Page:](https://www.customguide.com/word/how-to-move-a-picture-in-word?utm_source=qr&utm_medium=pdf&utm_campaign=qr-topics&utm_term=word-2019-intermediate#position-an-object) Select an object, click the **Format** tab, click the **Position**  $\mathbb{B}$  button, and select a position.

[Wrap Text Around an Object:](https://www.customguide.com/word/how-to-move-a-picture-in-word?utm_source=qr&utm_medium=pdf&utm_campaign=qr-topics&utm_term=word-2019-intermediate#wrap-text-around-an-object) Select an object, click the **Format** tab, click the **Wrap Text** button, and select a text wrapping style.

[Move an Object Up or Down One Layer:](https://www.customguide.com/word/how-to-layer-pictures-in-word?utm_source=qr&utm_medium=pdf&utm_campaign=qr-topics&utm_term=word-2019-intermediate) Select an object, click the **Format** tab, and click the **Bring Forward b**utton to move the object forward one layer, or click the **Send Backward**  $\Box$  button to send the object backward one layer.

[Group Objects:](https://www.customguide.com/word/how-to-group-in-word?utm_source=qr&utm_medium=pdf&utm_campaign=qr-topics&utm_term=word-2019-intermediate) Select multiple objects, click the Format tab, click the Group Objects **E** button, and select **Group**.

[Ungroup Objects:](https://www.customguide.com/word/how-to-group-in-word?utm_source=qr&utm_medium=pdf&utm_campaign=qr-topics&utm_term=word-2019-intermediate#ungroup) Select a group, click the **Format** tab, click the **Group Objects**  $\overline{\boxplus}$  button, and select **Ungroup**.

[Align Objects:](https://www.customguide.com/word/how-to-center-a-picture-in-word?utm_source=qr&utm_medium=pdf&utm_campaign=qr-topics&utm_term=word-2019-intermediate#align-an-object) Select multiple objects, click the **Format** tab, click the **Align button**, and select an alignment option.

[Distribute Objects:](https://www.customguide.com/word/how-to-center-a-picture-in-word?utm_source=qr&utm_medium=pdf&utm_campaign=qr-topics&utm_term=word-2019-intermediate) Select multiple objects, click the **Format** tab, click the **Align** button, and select **Distribute Horizontally** or **Distribute Vertically**.

#### Styles, Themes, and Templates

[Apply a Style:](https://www.customguide.com/word/word-styles?utm_source=qr&utm_medium=pdf&utm_campaign=qr-topics&utm_term=word-2019-intermediate) Place the text cursor in a paragraph and select a style from the Styles gallery on the Home tab. Click the gallery's **More**  $\frac{1}{2}$  button to see additional styles.

[Display the Styles Pane:](https://www.customguide.com/word/word-styles?utm_source=qr&utm_medium=pdf&utm_campaign=qr-topics&utm_term=word-2019-intermediate) Click the dialog box launcher in the **Styles** group on the Home tab.

[Create a Style:](https://www.customguide.com/word/word-styles?utm_source=qr&utm_medium=pdf&utm_campaign=qr-topics&utm_term=word-2019-intermediate#create-a-style) Select some text that's formatted the way you want the style to appear, then click the Styles gallery's **More** dutton and select **Create a Style** (or, click the **New Style** button in the Styles pane). Give the new style a name and click **OK**.

Modify [a Style:](https://www.customguide.com/word/word-styles?utm_source=qr&utm_medium=pdf&utm_campaign=qr-topics&utm_term=word-2019-intermediate#modify-a-style) Change the formatting for some text with a style applied, right-click the style in the Styles gallery (or in the Styles pane) and select **Update** to Match Selection.

[Apply a Theme:](https://www.customguide.com/word/microsoft-word-themes?utm_source=qr&utm_medium=pdf&utm_campaign=qr-topics&utm_term=word-2019-intermediate) Click the **Design** tab, click the **Themes button**, and select a theme.

[Use a Document Template:](https://www.customguide.com/word/how-to-create-a-template-in-word?utm_source=qr&utm_medium=pdf&utm_campaign=qr-topics&utm_term=word-2019-intermediate) Click the **File** tab, click **New**, search for a template in the search field or select a recommended template, select a template, and click **Create**.

[Create a Document Template:](https://www.customguide.com/word/how-to-create-a-template-in-word?utm_source=qr&utm_medium=pdf&utm_campaign=qr-topics&utm_term=word-2019-intermediate#create-a-document-template) Click the **File** tab, click **Save As**, select a location, give the file a name, click the **Save As Type** list arrow, select **Word Template**, and click **Save**.

### Sign Up for a Free Course! [www.customguide.com](https://www.customguide.com/training/word-2021-intermediate?utm_source=qr&utm_medium=pdf&utm_campaign=qr-ref&utm_topic=word-2021-intermediate)

#### Long Documents

Outline View: Click the **View** tab and click the **Outline** button. Click the **Close Outline View X** button to return to the previous view.

[Demote Items:](https://www.customguide.com/word/how-to-create-an-outline-in-word?utm_source=qr&utm_medium=pdf&utm_campaign=qr-topics&utm_term=word-2019-intermediate#demote-or-promote-items) While in Outline view, click the item you want to demote and click the **Demote** button (or the **Demote to Body Text** button).

[Promote Items:](https://www.customguide.com/word/how-to-create-an-outline-in-word?utm_source=qr&utm_medium=pdf&utm_campaign=qr-topics&utm_term=word-2019-intermediate#demote-or-promote-items) While in Outline view, click the item you want to promote and click the **Promote**  $\leftarrow$  button (or the **Promote to Heading 1** button).

[Navigate Long Documents:](https://www.customguide.com/word/navigation-pane-word?utm_source=qr&utm_medium=pdf&utm_campaign=qr-topics&utm_term=word-2019-intermediate) Click the **View** tab, check the **Navigation Pane** check box, and use the Pages tab to browse by page, or use the Headings tab to navigate by headings.

[Add a Bookmark:](https://www.customguide.com/word/word-bookmarks?utm_source=qr&utm_medium=pdf&utm_campaign=qr-topics&utm_term=word-2019-intermediate) Select the text you want to bookmark, click the **Insert** tab, click the **Bookmark button in the Links group, give the** bookmark a name, and click **Add**.

[Insert a Section Break:](https://www.customguide.com/word/word-section-break?utm_source=qr&utm_medium=pdf&utm_campaign=qr-topics&utm_term=word-2019-intermediate) Place the cursor where you want the section to start, click the **Layout** tab, click the **Breaks**  $\equiv$  button, and select a type of section break.

[Insert a Link:](https://www.customguide.com/word/how-to-hyperlink-in-word?utm_source=qr&utm_medium=pdf&utm_campaign=qr-topics&utm_term=word-2019-intermediate) Select the text you want to use as a link, click the **Insert** tab, click the Link <sup>o</sup>button, choose what type of link to create, choose where to link to, and click **OK**.

[Create Footnotes and Endnotes:](https://www.customguide.com/word/how-to-add-footnotes-in-word?utm_source=qr&utm_medium=pdf&utm_campaign=qr-topics&utm_term=word-2019-intermediate) Click the text that you want the footnote / endnote to refer to, click the **References** tab, click the **Insert Footnote** ab (or **Insert Endnote b**) button, and type your footnote / endnote.

[Insert a Table of Contents:](https://www.customguide.com/word/table-of-contents-word?utm_source=qr&utm_medium=pdf&utm_campaign=qr-topics&utm_term=word-2019-intermediate#insert-a-table-of-contents) Place the text cursor where you want to insert a table of contents, click the **References** tab, click the **Table of Contents button**, and select a table of contents style.

[Insert an Index Entry:](https://www.customguide.com/word/how-to-make-an-index-in-word?utm_source=qr&utm_medium=pdf&utm_campaign=qr-topics&utm_term=word-2019-intermediate) Select the text you want the index entry to refer to, click the **References** tab, and click the **Mark Entry** <sup>f</sup> button. Set any index entry options you want, then click **Mark** (or, click **Mark All** to mark all instances of the text). Click **Close**.

[Insert an Index:](https://www.customguide.com/word/how-to-make-an-index-in-word?utm_source=qr&utm_medium=pdf&utm_campaign=qr-topics&utm_term=word-2019-intermediate#insert-an-index) Place the text cursor where you want to insert an index, click the **References** tab, click the **Insert Index button**. Set up the index's options, then click **OK**.

[Create a Citation:](https://www.customguide.com/word/how-to-insert-citation-in-word?utm_source=qr&utm_medium=pdf&utm_campaign=qr-topics&utm_term=word-2019-intermediate) Click the **References** tab, click the **Insert Citation**  $\rightarrow$  button, and select **Add New Source**. Enter the source's information, then click **OK**.

[Insert a Citation:](https://www.customguide.com/word/how-to-insert-citation-in-word?utm_source=qr&utm_medium=pdf&utm_campaign=qr-topics&utm_term=word-2019-intermediate) Click the **References** tab, click the **Insert Citation b**utton, and select a citation from the menu.

[Insert a Bibliography:](https://www.customguide.com/word/how-to-insert-citation-in-word?utm_source=qr&utm_medium=pdf&utm_campaign=qr-topics&utm_term=word-2019-intermediate#add-a-bibliography) Click the **References** tab, click the **Bibliography button**, then select a bibliography style.

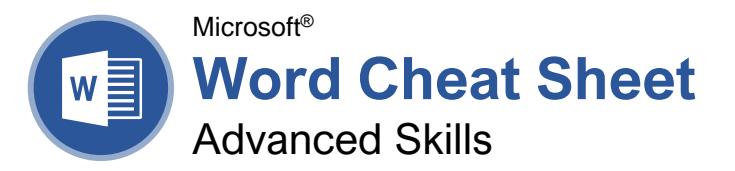

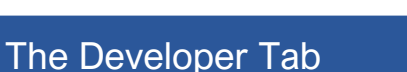

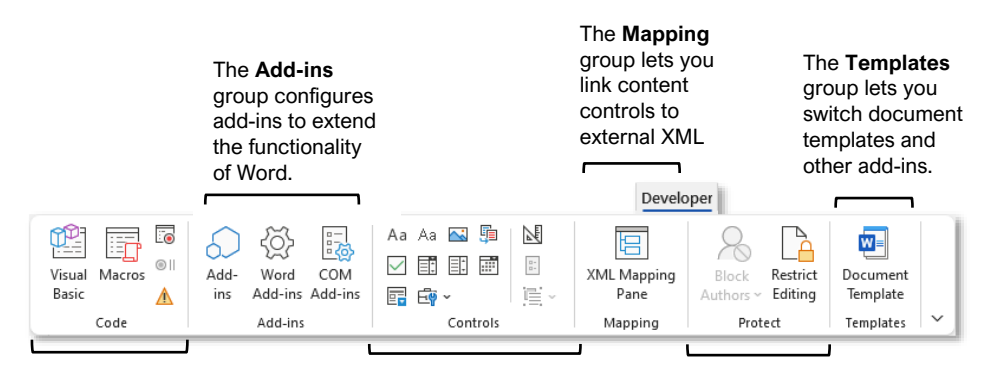

The **Code** group contains commands to record and edit macros, as well as control the level of macro security in Word.

The **Controls** group lets you add form controls to a document. Click **Design Mode**, then click a form control button to insert it. Click **Design Mode** again when you're finished.

The **Protect** group lets you restrict the ability to make changes to a document (or certain parts of a document).

### Collaborate in Word

[Share a Document:](https://www.customguide.com/word/how-to-share-a-word-document?utm_source=qr&utm_medium=pdf&utm_campaign=qr-topics&utm_term=word-2019-advanced) Make sure the document is shared to an online-accessible location, such as OneDrive or SharePoint. Click the **Share** button above the ribbon and enter someone's email address in the Invite People field (or, click the Address Book **button** and select someone in the Address Book dialog box). Choose their permission level by clicking the permissions list arrow and selecting a level. Enter a short message (optional), then click the **Share** button.

**[Highlight Text:](https://www.customguide.com/word/how-to-add-comments-in-word?utm_source=qr&utm_medium=pdf&utm_campaign=qr-topics&utm_term=word-2019-advanced)** Select the text you want to highlight, click the **Text Highlight Color** button list arrow on the Home tab, and select a highlight color.

[Insert a Comment:](https://www.customguide.com/word/how-to-add-comments-in-word?utm_source=qr&utm_medium=pdf&utm_campaign=qr-topics&utm_term=word-2019-advanced#insert-a-comment) Select the text you want to add a comment to, click the **Review** tab, click the **New Comment**  $\overline{L}$  button, and add your comment. Click outside of the comment field when you're finished.

[Delete a Comment:](https://www.customguide.com/word/how-to-add-comments-in-word?utm_source=qr&utm_medium=pdf&utm_campaign=qr-topics&utm_term=word-2019-advanced#delete-a-comment) Click a comment to select it, click the **Review** tab, and click the **Delete** button.

[Reply to a Comment:](https://www.customguide.com/word/how-to-add-comments-in-word?utm_source=qr&utm_medium=pdf&utm_campaign=qr-topics&utm_term=word-2019-advanced#reply-to-a-comment) Click a comment to select it and click the **Reply**<sup> $\bar{\mathbf{r}}$  button in the comment.</sup> Type your response, then click outside the comment field when you're finished.

[Show / Hide Comments:](https://www.customguide.com/word/how-to-add-comments-in-word?utm_source=qr&utm_medium=pdf&utm_campaign=qr-topics&utm_term=word-2019-advanced#show-hide-comments) Click the **Review** tab and click the **Show Comments**  $\Box$  button to toggle it on or off.

[Toggle Track Changes:](https://www.customguide.com/word/track-changes-in-word?utm_source=qr&utm_medium=pdf&utm_campaign=qr-topics&utm_term=word-2019-advanced) Click the **Review** tab and click the **Track Changes b**utton in the Tracking group.

[View Markup:](https://www.customguide.com/word/track-changes-in-word?utm_source=qr&utm_medium=pdf&utm_campaign=qr-topics&utm_term=word-2019-advanced#view-markup) Click the **Review** tab, click the **Show Markup button in the Tracking group,** and select a type of markup to show or hide.

[Review Revisions:](https://www.customguide.com/word/track-changes-in-word?utm_source=qr&utm_medium=pdf&utm_campaign=qr-topics&utm_term=word-2019-advanced#review-revisions) Click the **Review** tab, then click the **Next Change and Previous Change** buttons in the Changes group. Click the **Accept** button to accept a change, or the **Reject button** to reject it.

[Compare Two Documents:](https://www.customguide.com/word/compare-two-word-documents?utm_source=qr&utm_medium=pdf&utm_campaign=qr-topics&utm_term=word-2019-advanced) Click the **Review** tab, click the **Compare B** button, and select **Compare**. Select the original document from the **Original Document** list arrow (or click the **Browse** icon and select it), then select the revised document from the **Revised Document** list arrow (or click the **Browse** icon and select it). Click the **More** button and select what types of differences to look for (optional). Click **OK**.

[Add Line Numbers:](https://www.customguide.com/word/how-to-add-line-numbers-in-word?utm_source=qr&utm_medium=pdf&utm_campaign=qr-topics&utm_term=word-2019-advanced) Click the **Layout** tab, click the **Line Numbers**<sup>1</sup>: button, and select an option.

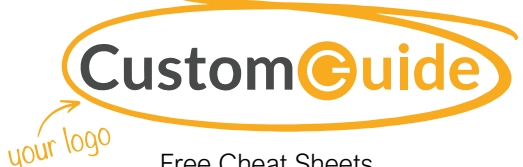

Free Cheat Sheets Visit [ref.customguide.com](https://www.customguide.com/training/word-2021-advanced?utm_source=qr&utm_medium=pdf&utm_campaign=qr-ref&utm_topic=word-2021-advanced)

### Forms

#### Add Forms to a Document

**[Enable the Developer Tab:](https://www.customguide.com/word/how-to-create-a-fillable-form-in-word?utm_source=qr&utm_medium=pdf&utm_campaign=qr-topics&utm_term=word-2019-advanced) Before adding** forms, you must enable the Developer tab on the ribbon. Click the **File** tab, click **Options**, click **Customize Ribbon**, check the **Developer** check box, and click **OK**.

[Add a Form Control:](https://www.customguide.com/word/how-to-create-a-fillable-form-in-word?utm_source=qr&utm_medium=pdf&utm_campaign=qr-topics&utm_term=word-2019-advanced#create-a-form) Place the text cursor where you want the form control, click the **Developer** tab, click the **Design Mode** button in the Controls group, and click the button for the form control you want to add. Click the **Design Mode** button again when you're finished adding form controls.

[Finalize a Form:](https://www.customguide.com/word/how-to-create-a-fillable-form-in-word?utm_source=qr&utm_medium=pdf&utm_campaign=qr-topics&utm_term=word-2019-advanced#finalize-a-form) Click the **Developer** tab and click the **Restrict Editing b**utton to open the Restrict Editing pane. Check the **Editing Restrictions** check box, click the **Editing Restrictions** list arrow, and select **Filling in forms**. Click the **Yes, Start Enforcing Protections** button, enter a password (optional), and click **OK**.

#### Types of Form Controls

[Form Controls:](https://www.customguide.com/word/how-to-create-a-fillable-form-in-word?utm_source=qr&utm_medium=pdf&utm_campaign=qr-topics&utm_term=word-2019-advanced#form-controls) You can add different types of form controls that allow a user to enter different types of data into a form.

- **Rich Text** A a allows users to enter text that can be formatted with different fonts and font styles.
- Plain Text Aa allows users to enter text, but not to format that text.
- **Picture a** allows the user to add a picture from their computer or an online location to the form.
- **Check Box places a form with a** check box that the user can check or uncheck.
- $\bullet$  **Combo Box**  $\mathbb{E}$  adds a list with a text box, where users can choose an option or enter their own.
- **Drop-Down List E** adds a list with several options that a user can choose from.
- **Date Picker lets** the user choose a date from a calendar.
- **Repeating Section B** contains other types of content controls and repeats as many times as you need it.
- **Legacy Types**  $\frac{d\mathbf{v}}{d\mathbf{v}}$  of content controls were used in older versions of Word. You can still use them in a Word 97- 2003 document.

Sign Up for a Free Course! [www.customguide.com](https://www.customguide.com/training/word-2021-advanced?utm_source=qr&utm_medium=pdf&utm_campaign=qr-ref&utm_topic=word-2021-advanced)

#### Collaborate in Word

[Customize Line Numbers:](https://www.customguide.com/word/how-to-add-line-numbers-in-word?utm_source=qr&utm_medium=pdf&utm_campaign=qr-topics&utm_term=word-2019-advanced#customize-line-numbers) Click the **Layout** tab, click the **Line Numbers button**, and select **Line Numbering Options**. Click the **Line Numbers** button. Customize where the line numbers start, how far they appear from the text, and how often they appear. Click **OK**, then click **OK** again.

[Protect a Document:](https://www.customguide.com/word/how-to-password-protect-a-word-document?utm_source=qr&utm_medium=pdf&utm_campaign=qr-topics&utm_term=word-2019-advanced) Click the **File** tab, click the **Protect Document b** button, and select **Mark as Final**. Click **OK** in both the confirmation dialog boxes.

[Password Protect a Document:](https://www.customguide.com/word/how-to-password-protect-a-word-document?utm_source=qr&utm_medium=pdf&utm_campaign=qr-topics&utm_term=word-2019-advanced#password-protect-a-document) Click the **File** tab, click the **Protect Document button**, and select **Encrypt with Password**. Enter a password, click **OK**, then enter that password again to confirm it, and click **OK** again.

[Remove a Password:](https://www.customguide.com/word/how-to-password-protect-a-word-document?utm_source=qr&utm_medium=pdf&utm_campaign=qr-topics&utm_term=word-2019-advanced#remove-a-password) Click the **File** tab, click the **Protect Document b**utton, select **Encrypt with Password**, remove the password from the text field and click **OK**.

[Inspect a Document:](https://www.customguide.com/word/document-inspector-word?utm_source=qr&utm_medium=pdf&utm_campaign=qr-topics&utm_term=word-2019-advanced) Click the **File** tab, click the **Check for Issues** a button, and select **Inspect Document**. Select the types of content you want to check for, then click **Inspect**. After inspection, click **Remove All** for any content that you want to remove, then click **Close**.

#### **Macros**

[Enable the Developer Tab:](https://www.customguide.com/word/how-to-create-a-macro-in-word?utm_source=qr&utm_medium=pdf&utm_campaign=qr-topics&utm_term=word-2019-advanced) Before adding macros, you must enable the Developer tab on the ribbon. Click the **File** tab, click **Options**, click **Customize Ribbon**, check the **Developer** check box, and click **OK**.

[Record a Macro:](https://www.customguide.com/word/how-to-create-a-macro-in-word?utm_source=qr&utm_medium=pdf&utm_campaign=qr-topics&utm_term=word-2019-advanced#record-a-macro) Click the **Developer** tab, click the **Record Macro button**, and give the macro a name. Click either **Button** or **Keyboard** to assign a button or keyboard shortcut to the new macro (optional). Click **OK**. Perform the tasks you want to record, then click the **Stop Recording D**button.

[Run a Macro:](https://www.customguide.com/word/how-to-create-a-macro-in-word?utm_source=qr&utm_medium=pdf&utm_campaign=qr-topics&utm_term=word-2019-advanced#run-a-macro) Place the text cursor where you want the macro to run. Click the **Developer** tab, click the **Macros b**utton, select a macro, and click **Run**.

[Edit a Macro:](https://www.customguide.com/word/how-to-create-a-macro-in-word?utm_source=qr&utm_medium=pdf&utm_campaign=qr-topics&utm_term=word-2019-advanced#run-a-macro) Click the **Developer** tab, click the **Macros b**utton, select a macro, and click **Edit**. Modify the macro using the Visual Basic editor, then close Visual Basic.

#### Advanced Documents

[Customize Word's Options:](https://www.customguide.com/word/word-options-dialog-box?utm_source=qr&utm_medium=pdf&utm_campaign=qr-topics&utm_term=word-2019-advanced) Click the **File** tab and click **Options**. Select a category on the left, and then customize options on the right. Click **OK** when you're finished.

[Customize the Ribbon:](https://www.customguide.com/word/word-options-dialog-box?utm_source=qr&utm_medium=pdf&utm_campaign=qr-topics&utm_term=word-2019-advanced#customize-the-ribbon) Click the File tab, click **Options**, then click the **Customize Ribbon** tab. Select and expand a ribbon tab, then select and expand a group. Select a command from the left column, then click **Add** to add it, or select a command from the right column and click **Remove** to remove it from the ribbon.

#### Advanced Documents

[Change Word's Default Font:](https://www.customguide.com/word/word-options-dialog-box?utm_source=qr&utm_medium=pdf&utm_campaign=qr-topics&utm_term=word-2019-advanced#change-the-default-font) Start in a new, blank document. Click the **Font** group's dialog box launcher  $\sqrt{ }$ . Choose the new default font or font style, then click the **Set as Default** button. Select **All documents based on the Normal template**, then click **OK**.

[Create a Building Block:](https://www.customguide.com/word/word-building-blocks?utm_source=qr&utm_medium=pdf&utm_campaign=qr-topics&utm_term=word-2019-advanced) Select the text or objects you want to use as a building block. Then, click the **Insert** tab, click the **Explore Quick Parts D**utton, and select **Save Selection to Quick Part Gallery**.

[Insert a Building Block:](https://www.customguide.com/word/word-building-blocks?utm_source=qr&utm_medium=pdf&utm_campaign=qr-topics&utm_term=word-2019-advanced#insert-a-building-block) Place the text cursor where you want a building block placed. Click the **Insert** tab, click the **Explore Quick Parts** button, and either select a building block from the menu, or select **Building Blocks Organizer**. Select a building block, and then click **Insert**.

#### Ind and Replace Using Wildcards: Click the

**Find**  $\Omega$  button list arrow, select **Advanced Find**, and expand the dialog box by clicking the **More** button. Check the **Use Wildcards** check box, then while entering a search phrase in the **Find What** field, click the **Special** button and select a wildcard.

#### **Wildcard Examples**

- **?** any single character
- any number of characters
- **[ ]** one of these characters
- **[ - ]** one of these characters in a range
- **[! ]** none of the specified characters
- **<** beginning of a word
- **>** end of a word
- **@** one or more instances of a character
- **{***n***}** exactly *n* instances of a character
- **{***n***, }** at least *n* instances of a character between *n* and *m* instances of a
- **{***n***,** *m***}** character

[Find and Replace Special Characters:](https://www.customguide.com/word/how-to-use-wildcards-in-word?utm_source=qr&utm_medium=pdf&utm_campaign=qr-topics&utm_term=word-2019-advanced#search-for-special-characters) Click the **Find**  $\bigcirc$  button list arrow, select **Advanced Find**, and expand the dialog box by clicking the **More** button. While entering a search phrase in the **Find What** field, click the **Special** button and select a special character.

[Edit a Document in Multiple Languages:](https://www.customguide.com/word/how-to-change-language-on-word?utm_source=qr&utm_medium=pdf&utm_campaign=qr-topics&utm_term=word-2019-advanced) Select the text in another language, click the **Review** tab, click the **Language**  $\overrightarrow{A}^{\dagger}$  button, and select **Set Proofing Language**. Select a language and click **OK**.

[Add Additional Editing Languages:](https://www.customguide.com/word/how-to-change-language-on-word?utm_source=qr&utm_medium=pdf&utm_campaign=qr-topics&utm_term=word-2019-advanced#customize-language-preferences) Click the **Review** tab, click the **Language**  $\overrightarrow{A}^{\dagger}$  button, and select **Language Preferences**. Click the **Add additional editing languages** list arrow and select a language. Click **Add**, then click **OK**.

nsert a Date and Time Field: Click the Insert tab, click the **Date and Time d** button, select a date format, check the **Update Automatically** check box, and click **OK**.

### Sign Up for a Free Course! [www.customguide.com](https://www.customguide.com/training/word-2021-advanced?utm_source=qr&utm_medium=pdf&utm_campaign=qr-ref&utm_topic=word-2021-advanced)

#### Advanced Documents

[Insert a Field:](https://www.customguide.com/word/insert-date-in-word?utm_source=qr&utm_medium=pdf&utm_campaign=qr-topics&utm_term=word-2019-advanced#add-other-types-of-field) Click the **Insert** tab, click the **Explore Quick Parts Dutton**, and select **Field**. Select a field category, then a field. Click **OK**.

**[View Field Codes:](https://www.customguide.com/word/insert-date-in-word?utm_source=qr&utm_medium=pdf&utm_campaign=qr-topics&utm_term=word-2019-advanced#view-and-edit-field-codes) Right-click a field and select Toggle Field Codes**.

#### Mail Merge

[Start the Mail Merge Wizard:](https://www.customguide.com/word/mail-merge-word?utm_source=qr&utm_medium=pdf&utm_campaign=qr-topics&utm_term=word-2019-advanced) Click the **Mailings** tab, click the **Start Mail Merge** button, and select **Step-by-Step Mail Merge Wizard**.

2 – [Choose a Document Type:](https://www.customguide.com/word/mail-merge-word?utm_source=qr&utm_medium=pdf&utm_campaign=qr-topics&utm_term=word-2019-advanced) In the Mail Merge pane, select a document type, then click **Next**.

[Select a Document:](https://www.customguide.com/word/mail-merge-word?utm_source=qr&utm_medium=pdf&utm_campaign=qr-topics&utm_term=word-2019-advanced#select-a-document) In the Mail Merge pane, select whether to use the current document. start a new document from a template, or use another existing file, then click **Next**.

[Select Recipients:](https://www.customguide.com/word/mail-merge-word?utm_source=qr&utm_medium=pdf&utm_campaign=qr-topics&utm_term=word-2019-advanced#select-recipients) In the Mail Merge pane, select whether to use an existing list, select contacts from Outlook, or type a new list.

If using an existing list, click the **Browse** button, select a file with a list of recipients, and click **Open**. Select which contacts in the list you want to use by checking or unchecking them, then click **OK**.

If selecting contacts from Outlook, click the **Choose Contacts Folder** button, select a contacts folder to import, and click **OK**. Select which contacts in the list you want to use by checking or unchecking them, then click **OK**.

If typing a new list, click the **Create** button, then fill out the fields for each address. Click **OK** when finished.

#### Click **Next**.

5 – [Write Your Letter:](https://www.customguide.com/word/mail-merge-word?utm_source=qr&utm_medium=pdf&utm_campaign=qr-topics&utm_term=word-2019-advanced#write-your-letter) Place the text cursor where you want an element, then click the button for the element you want to add (such as an **Address Block** or a **Greeting Line**), choose an element's options, then click **OK**. Or, click the **More Items** button, select a specific field to insert, click **Insert**, and then click **Close**. When you've added all the fields you need, click **Next**.

6 – [Preview Your Letter:](https://www.customguide.com/word/mail-merge-word?utm_source=qr&utm_medium=pdf&utm_campaign=qr-topics&utm_term=word-2019-advanced#preview-your-mail-merge) In the Mail Merge pane, click the **<<** and **>>** buttons to preview the placeholders filled in with a recipient's data. When you're finished previewing, click **Next**.

<sup>7</sup> – [Complete the Merge:](https://www.customguide.com/word/mail-merge-word?utm_source=qr&utm_medium=pdf&utm_campaign=qr-topics&utm_term=word-2019-advanced#complete-the-merge) In the Mail Merge pane, click **Print** to print the finished mail merged documents, or click **Edit individual letters** to create a new document for all or some of the records.

Close the Mail Merge pane when you're finished with the merge.

# **Custom Guide**

AI Powered Training Made Easy

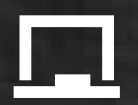

### Customizable Courses

Make ready-made training yours with 300+ courses

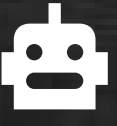

### AI Course Builder

Create stunning courses in minutes with AI.

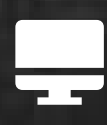

LMS A friendly learning platform your users will love.

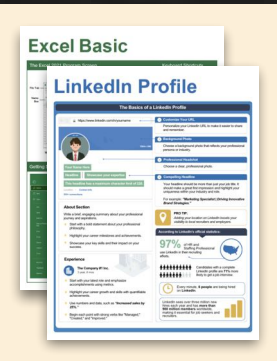

## Free Cheat Sheets

Use the links below to download and distribute with our compliments.

Learn More >

G [Google](https://www.customguide.com/quick-references/google?utm_source=qr&utm_medium=pdf&utm_campaign=qr-page3)

[Docs](https://www.customguide.com/quick-references/google/google-docs?utm_source=qr&utm_medium=pdf&utm_campaign=qr-page3) **[Drive](https://www.customguide.com/quick-references/google/google-drive?utm_source=qr&utm_medium=pdf&utm_campaign=qr-page3)** [Forms](https://www.customguide.com/quick-references/google/google-forms?utm_source=qr&utm_medium=pdf&utm_campaign=qr-page3) **[Gmail](https://www.customguide.com/quick-references/google/gmail?utm_source=qr&utm_medium=pdf&utm_campaign=qr-page3)** [Sheets](https://www.customguide.com/quick-references/google/google-sheets?utm_source=qr&utm_medium=pdf&utm_campaign=qr-page3) [Slides](https://www.customguide.com/quick-references/google/google-slides?utm_source=qr&utm_medium=pdf&utm_campaign=qr-page3)

**T[HR](https://www.customguide.com/quick-references/hr?utm_source=qr&utm_medium=pdf&utm_campaign=qr-page3)** 

**[Hiring](https://www.customguide.com/quick-references/hr/hiring?utm_source=qr&utm_medium=pdf&utm_campaign=qr-page3)** [HR](https://www.customguide.com/quick-references/hr/hr-basics?utm_source=qr&utm_medium=pdf&utm_campaign=qr-page3)

**is [Leadership](https://www.customguide.com/quick-references/leadership-and-management?utm_source=qr&utm_medium=pdf&utm_campaign=qr-page3)** 

**Nicrosoft** [Access](https://www.customguide.com/quick-references/microsoft/access?utm_source=qr&utm_medium=pdf&utm_campaign=qr-page3) [Excel](https://www.customguide.com/quick-references/microsoft/excel?utm_source=qr&utm_medium=pdf&utm_campaign=qr-page3)

> **[OneDrive](https://www.customguide.com/quick-references/microsoft/onedrive?utm_source=qr&utm_medium=pdf&utm_campaign=qr-page3) [OneNote](https://www.customguide.com/quick-references/microsoft/onenote?utm_source=qr&utm_medium=pdf&utm_campaign=qr-page3) [Outlook](https://www.customguide.com/quick-references/microsoft/outlook?utm_source=qr&utm_medium=pdf&utm_campaign=qr-page3)**

**[PowerPoint](https://www.customguide.com/quick-references/microsoft/powerpoint?utm_source=qr&utm_medium=pdf&utm_campaign=qr-page3)** 

[Teams](https://www.customguide.com/quick-references/microsoft/teams?utm_source=qr&utm_medium=pdf&utm_campaign=qr-page3)

**[Word](https://www.customguide.com/quick-references/microsoft/word?utm_source=qr&utm_medium=pdf&utm_campaign=qr-page3)** 

[Windows](https://www.customguide.com/quick-references/microsoft/windows?utm_source=qr&utm_medium=pdf&utm_campaign=qr-page3)

[Leadership](https://www.customguide.com/quick-references/leadership-and-management/leadership?utm_source=qr&utm_medium=pdf&utm_campaign=qr-page3)

[Management](https://www.customguide.com/quick-references/leadership-and-management/management?utm_source=qr&utm_medium=pdf&utm_campaign=qr-page3)

[Talent Management](https://www.customguide.com/quick-references/hr/talent-management?utm_source=qr&utm_medium=pdf&utm_campaign=qr-page3)

[Project Management](https://www.customguide.com/quick-references/leadership-and-management/project-management?utm_source=qr&utm_medium=pdf&utm_campaign=qr-page3)

[Calendar](https://www.customguide.com/quick-references/google/google-calendar?utm_source=qr&utm_medium=pdf&utm_campaign=qr-page3) [Chrome](https://www.customguide.com/quick-references/google/google-chrome?utm_source=qr&utm_medium=pdf&utm_campaign=qr-page3)

[Classroom](https://www.customguide.com/quick-references/google/google-classroom?utm_source=qr&utm_medium=pdf&utm_campaign=qr-page3)

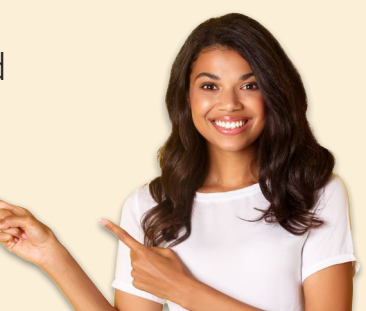

**[Business Skills](https://www.customguide.com/quick-references/business-skills?utm_source=qr&utm_medium=pdf&utm_campaign=qr-page3)** 

[Accounting](https://www.customguide.com/quick-references/business-skills/accounting-and-finance?utm_source=qr&utm_medium=pdf&utm_campaign=qr-page3) **[Communication](https://www.customguide.com/quick-references/business-skills/communication?utm_source=qr&utm_medium=pdf&utm_campaign=qr-page3)** [Professional Development](https://www.customguide.com/quick-references/business-skills/professional-development?utm_source=qr&utm_medium=pdf&utm_campaign=qr-page3)

### <u>o</u><sub>2</sub> [Career Development](https://www.customguide.com/quick-references/career-development?utm_source=qr&utm_medium=pdf&utm_campaign=qr-page3)

[Career](https://www.customguide.com/quick-references/career-development/career?utm_source=qr&utm_medium=pdf&utm_campaign=qr-page3) [Entrepreneurship](https://www.customguide.com/quick-references/entrepreneurship?utm_source=qr&utm_medium=pdf&utm_campaign=qr-page3) [Higher Education](https://www.customguide.com/quick-references/career-development/higher-education?utm_source=qr&utm_medium=pdf&utm_campaign=qr-page3) [Job Hunting](https://www.customguide.com/quick-references/career-development/job-hunting?utm_source=qr&utm_medium=pdf&utm_campaign=qr-page3) [Personal Branding](https://www.customguide.com/quick-references/career-development/personal-branding?utm_source=qr&utm_medium=pdf&utm_campaign=qr-page3) [US Citizenship](https://www.customguide.com/quick-references/us-citizenship?utm_source=qr&utm_medium=pdf&utm_campaign=qr-page3)

### A [Compliance & Safety](https://www.customguide.com/quick-references/compliance-and-safety?utm_source=qr&utm_medium=pdf&utm_campaign=qr-page3)

[Active Shooter](https://www.customguide.com/quick-references/compliance-and-safety/active-shooter?utm_source=qr&utm_medium=pdf&utm_campaign=qr-page3) **[Discrimination](https://www.customguide.com/quick-references/compliance-and-safety/discrimination?utm_source=qr&utm_medium=pdf&utm_campaign=qr-page3)** [Drugs & Alcohol](https://www.customguide.com/quick-references/compliance-and-safety/drugs-and-alcohol?utm_source=qr&utm_medium=pdf&utm_campaign=qr-page3) [Harassment](https://www.customguide.com/quick-references/compliance-and-safety/harassment?utm_source=qr&utm_medium=pdf&utm_campaign=qr-page3) **[Safety](https://www.customguide.com/quick-references/compliance-and-safety/safety?utm_source=qr&utm_medium=pdf&utm_campaign=qr-page3) [Security](https://www.customguide.com/quick-references/compliance-and-safety/security?utm_source=qr&utm_medium=pdf&utm_campaign=qr-page3)** 

**[Customer Service](https://www.customguide.com/quick-references/customer-service?utm_source=qr&utm_medium=pdf&utm_campaign=qr-page3)** [Customer Care](https://www.customguide.com/quick-references/customer-service/customer-care?utm_source=qr&utm_medium=pdf&utm_campaign=qr-page3) [Customer Service Basics](https://www.customguide.com/quick-references/customer-service/customer-service-basics?utm_source=qr&utm_medium=pdf&utm_campaign=qr-page3)

### **ED** [Diversity](https://www.customguide.com/quick-references/diversity-and-inclusion?utm_source=qr&utm_medium=pdf&utm_campaign=qr-page3) **[Bias](https://www.customguide.com/quick-references/diversity-and-inclusion/bias-and-awareness?utm_source=qr&utm_medium=pdf&utm_campaign=qr-page3)**

[Diversity in HR](https://www.customguide.com/quick-references/diversity-and-inclusion/diversity-basics?utm_source=qr&utm_medium=pdf&utm_campaign=qr-page3) [Inclusion](https://www.customguide.com/quick-references/diversity-and-inclusion/diversity-in-leadership?utm_source=qr&utm_medium=pdf&utm_campaign=qr-page3)

# amazon

"Customizing the courses saved countless hours of work."

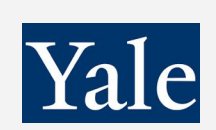

### "So impressed with your features and ease of use!"

**L** [Sales & Marketing](https://www.customguide.com/quick-references/sales-and-marketing?utm_source=qr&utm_medium=pdf&utm_campaign=qr-page3) [Marketing](https://www.customguide.com/quick-references/sales-and-marketing/marketing?utm_source=qr&utm_medium=pdf&utm_campaign=qr-page3) **[Sales](https://www.customguide.com/quick-references/sales-and-marketing/sales?utm_source=qr&utm_medium=pdf&utm_campaign=qr-page3)** 

### **[Technology](https://www.customguide.com/quick-references/technology?utm_source=qr&utm_medium=pdf&utm_campaign=qr-page3)**

[AI](https://www.customguide.com/quick-references/technology/ai?utm_source=qr&utm_medium=pdf&utm_campaign=qr-page3) [Computer Basics](https://www.customguide.com/quick-references/technology/computer-basics?utm_source=qr&utm_medium=pdf&utm_campaign=qr-page3) [CRM](https://www.customguide.com/quick-references/technology?utm_source=qr&utm_medium=pdf&utm_campaign=qr-page3) [Mac](https://www.customguide.com/quick-references/technology/mac?utm_source=qr&utm_medium=pdf&utm_campaign=qr-page3) **[Software](https://www.customguide.com/quick-references/technology/software?utm_source=qr&utm_medium=pdf&utm_campaign=qr-page3)** 

### $\Box$  [Training](https://www.customguide.com/quick-references/training?utm_source=qr&utm_medium=pdf&utm_campaign=qr-page3)

[Course Authoring](https://www.customguide.com/quick-references/training/authoring-software?utm_source=qr&utm_medium=pdf&utm_campaign=qr-page3) [Instructional Design](https://www.customguide.com/quick-references/training/instructional-design?utm_source=qr&utm_medium=pdf&utm_campaign=qr-page3) [Train the Trainer](https://www.customguide.com/quick-references/training/train-the-trainer?utm_source=qr&utm_medium=pdf&utm_campaign=qr-page3)

### **[Wellness](https://www.customguide.com/quick-references/wellness?utm_source=qr&utm_medium=pdf&utm_campaign=qr-page3)**

[Mental Health](https://www.customguide.com/quick-references/wellness?utm_source=qr&utm_medium=pdf&utm_campaign=qr-page3) [Personal Growth](https://www.customguide.com/quick-references/wellness?utm_source=qr&utm_medium=pdf&utm_campaign=qr-page3) [Relationships](https://www.customguide.com/quick-references/wellness?utm_source=qr&utm_medium=pdf&utm_campaign=qr-page3) [Well-Being](https://www.customguide.com/quick-references/wellness/well-being?utm_source=qr&utm_medium=pdf&utm_campaign=qr-page3) [Work/Life Balance](https://www.customguide.com/quick-references/wellness?utm_source=qr&utm_medium=pdf&utm_campaign=qr-page3)

Free for personal & professional use.

Spanish versions also available.

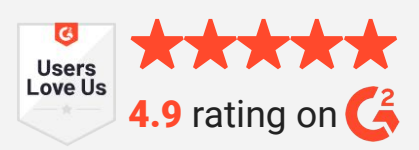